# **Arcus 1200**

# **Owner's Guide**

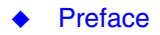

This chapter gives you general information about Arcus 1200.

◆ [Chapter 1: Preparing the Scanner](#page-5-0)

This chapter shows you how to prepare your Arcus 1200 for installation.

◆ [Chapter 2: Installing the Scanner](#page-12-0)

This chapter shows you how to set up your Arcus 1200 for the Apple Macintosh and PC.

◆ [Chapter 3: Placing Originals](#page-34-0)

This chapter shows you how to place your originals in your Arcus 1200.

◆ [Appendix A: Troubleshooting](#page-40-0)

This appendix can be helpful when you come across problems that you are unable to solve.

◆ [Appendix B: Technical Information](#page-42-0)

This appendix provides specifications of your Arcus 1200.

◆ [Appendix C: Arcus 1200 Regulation Compliance](#page-44-0)

This appendix gives you information on the safety regulations and on electromagnetic compatibility.

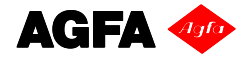

## **Trademarks**

Agfa, the Agfa rhombus and MultiPlate are trademarks of Agfa-Gevaert AG.

Arcus 1200, FotoLook and ColorTune are trademarks of Agfa-Gevaert N.V.

Adaptec and ASPI are trademarks of Adaptec.

Adobe Acrobat and the Acrobat logo are trademarks of Adobe Systems, Incorporated.

Intel is a registered trademark of Intel Corporation.

Power Macintosh, System 8 and Mac OS 9 are trademarks and Apple and Macintosh are registered trademarks of Apple Computer, Incorporated.

IBM PC is a trademark of the International Business Machines Corporation.

Readiris is a registered trademark of I.R.I.S.

Corel is a registered trademark of the Corel Corporation

Windows, Windows NT and the Windows logo are trademarks or registered trademarks of Microsoft Corporation.

Other products or company names are trademarks or registered trademarks of their respective holders.

Copyright (c) September 2000 Agfa-Gevaert N.V.

All rights reserved.

All software and hardware described in this document is subject to change without notice.

# **Contents**

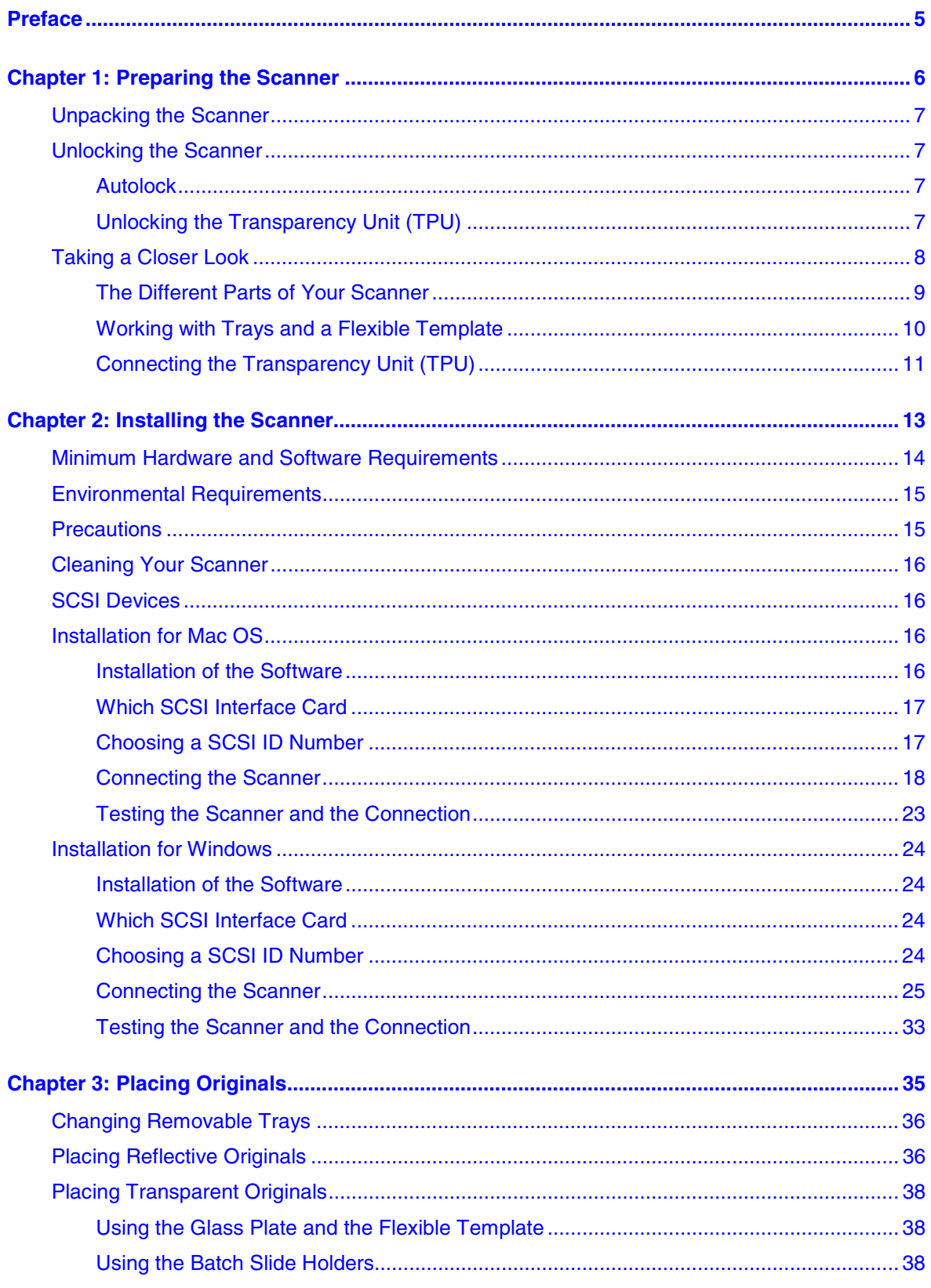

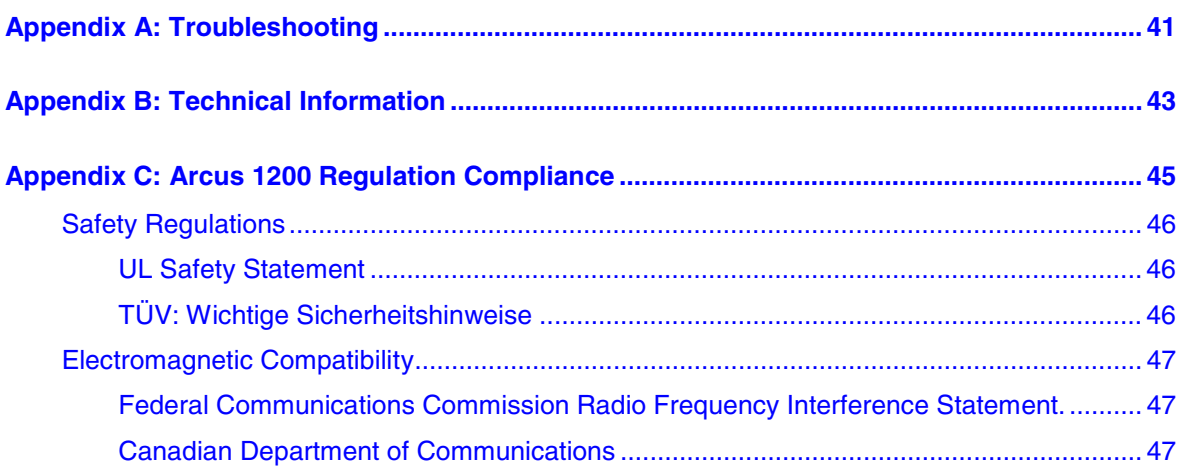

## <span id="page-4-0"></span>**Preface**

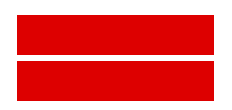

Arcus 1200™ can scan reflective and transparent originals. Because of its MultiPlate™ system, it is possible to prepare transparent originals while scanning reflective originals and vice versa. This means a considerable increase in productivity.

Arcus 1200's image quality makes it perfectly suitable for pre-press graphical applications. It is based on flatbed CCD (Charge Coupled Device) scanning technology. Arcus 1200 is characterized by a large input size range. Due to its 10,000 CCD pixels, an impressive output size range can be achieved. This high-precision instrument features exceptional sharpness and color fidelity.

The flexible template and a batch slide holder frame with two batch slide holders allow you to scan transparent originals. The batch slide holders allow you to increase the productivity of the scanner. To facilitate the scanning of thick originals like magazines and books, the TPU adjusts automatically to the thickness of the original. If necessary, you can remove the TPU of the Arcus 1200 completely.

The originals can be of any type. The FotoLook™ scanning software will optimize the scan result. ColorTune™ software ensures that colors are matched seamlessly throughout the entire prepress and printing process. The bit depths can be either 3 x 12 bit for color (packed into 3 x 16 bit or truncated to 3 x 8 bit), 12 bit for gray scale (packed into 16 bit or truncated to 8 bit) originals, or 1 bit for line-art originals. The scanned data are transferred to the workstation through SCSI-2. The workstation operating system can be either a Mac OS™ or Windows™.

# <span id="page-5-0"></span>**Chapter 1: Preparing the Scanner**

This chapter assists you in preparing your Arcus 1200 for installation. You will find instructions for:

- $\triangleleft$  [Unpacking the Scanner](#page-6-0)
- **[Unlocking the Scanner](#page-6-0)** 
	- $\triangleleft$  [Autolock](#page-6-0)
	- $\triangleq$  [Unlocking the Transparency Unit \(TPU\)](#page-6-0)
- ◆ [Taking a Closer Look](#page-7-0)
	- ◆ [The Different Parts of Your Scanner](#page-8-0)
	- ! [Working with Trays and a Flexible Template](#page-10-0)
	- ◆ [Connecting the Transparency Unit \(TPU\)](#page-11-0)

## <span id="page-6-0"></span>**Unpacking the Scanner**

- **1** Open the packing box and take out all the items carefully.
- **2** Check each item to make sure that there is no visual defect.
- **3** Check with your packing list if something is missing.

If something is missing, contact your dealer or Agfa service representative.

- **4** Remove the plastic wrapping and the packing materials from the scanner.
	- " Note: Keep the packing materials to protect the scanner for later transport.

## **Unlocking the Scanner**

### **Autolock**

The scanner's optical carriage contains all optical components and rides back and forth during the scan. An unlocking foot at the bottom of your Arcus 1200 holds the carriage in place during shipment. The scanner will automatically be unlocked when you place the scanner on a flat surface.

 $\cdot \cdot$  Note: When you pull the scanner of the table, the scanner will automatically be locked. This will protect the scanner's optical assembly from possible damage.

## **Unlocking the Transparency Unit (TPU)**

To scan negatives, transparencies or slides you use the transparency unit (TPU) of your Arcus 1200. The TPU of your scanner is locked. You have to unlock this TPU before you can use it.

**1** Open the TPU of the scanner.

You can see the unlocking screw at the inside of the TPU.

**2** Take a coin and turn the screw a quarter counterclockwise.

<span id="page-7-0"></span>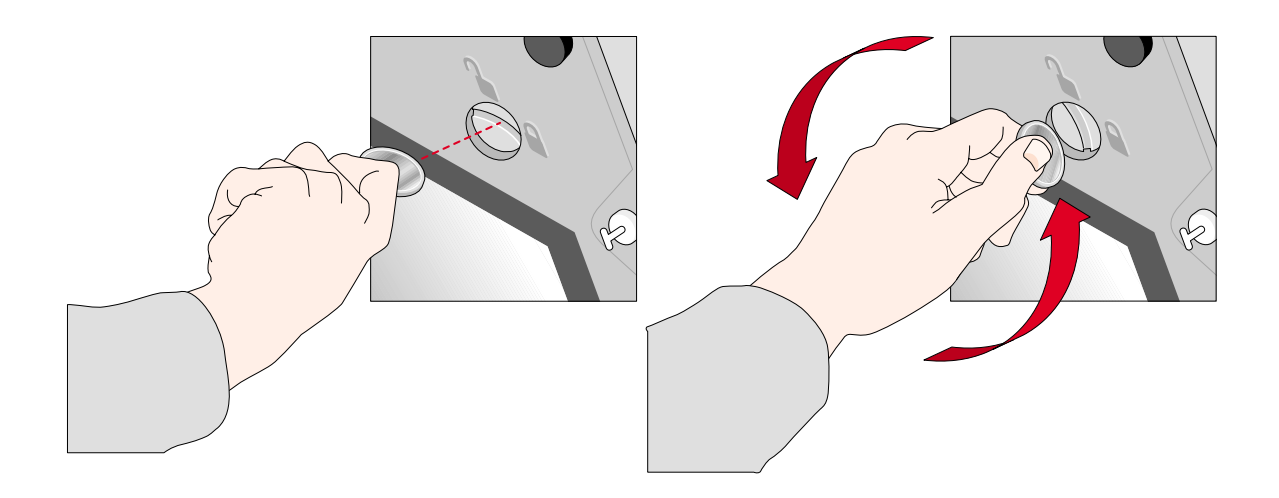

The TPU is unlocked.

## **Taking a Closer Look**

Now that you have taken the scanner out of the box, you can take a closer look, so that you become familiar with its parts.

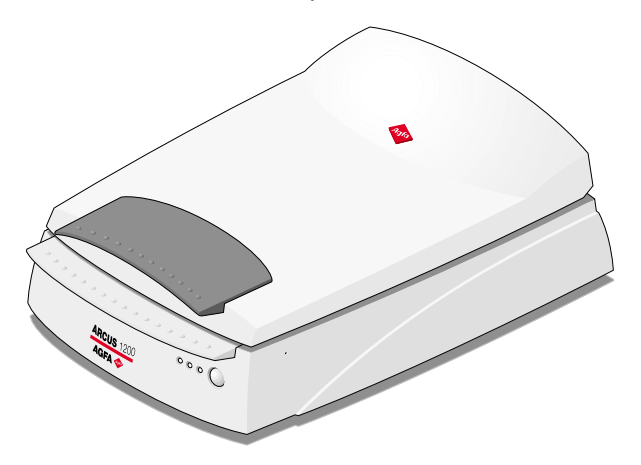

### <span id="page-8-0"></span>**The Different Parts of Your Scanner**

The figure illustrates the locations of the different parts of your Arcus 1200.

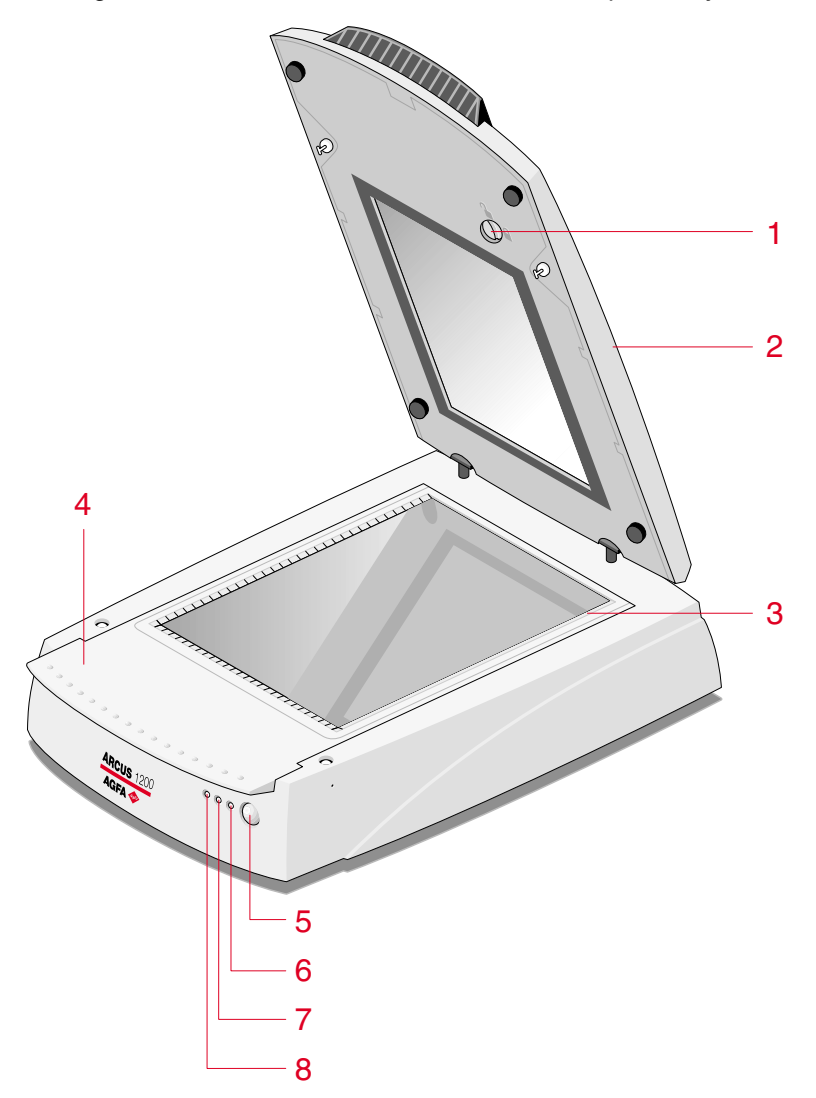

- 1. TPU unlocking screw
- 2. TPU
- 3. rulers
- 4. removable tray (glass plate/batch slide holder frame)
- 5. stand-by switch
- 6. power indicator
- 7. progress indicator
- 8. indicator for transparency scanning (Tx)
- \* Note: After 15 minutes of inactivity of the scanner, the scanner switches automatically to stand-by mode. To switch off your scanner, disconnect the power cord from the wall outlet.

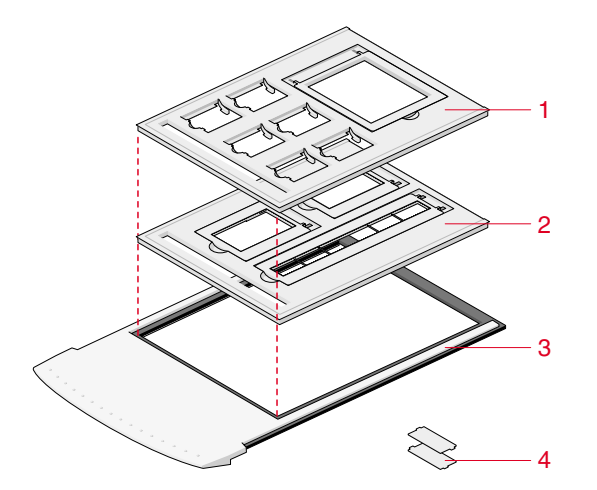

- 35 mm framed and 4 x 5 inch batch slide holder
- 35 mm strip and 6 x 9 cm batch slide holder
- batch slide holder frame
- small plastic holder to make 6 x 9 cm universal (6 x 7 cm or 6 x 6 cm)

The following figure illustrates the location of the different parts at the rear of your scanner.

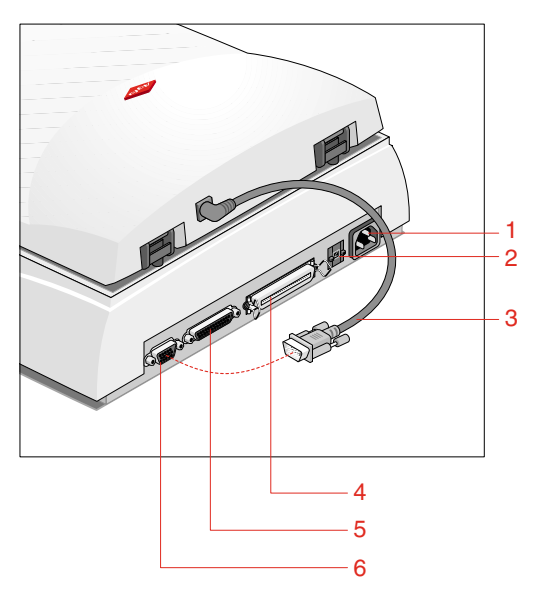

- power input
- SCSI ID switch
- TPU-cable
- 50-pin SCSI interface connector
- 25-pin SCSI interface connector
- TPU connector

### <span id="page-10-0"></span>**Working with Trays and a Flexible Template**

#### **Trays**

A locking system is installed for safety reasons, to protect the scanner's optical assembly and its electronic components from possible damage and dust.

Two trays are delivered with your scanner:

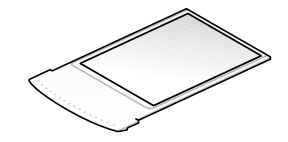

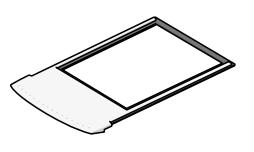

1. glass plate 2. batch slide holder frame

The TPU will automatically be locked, when you remove the glass plate from your scanner.

 $\bullet$  Note: When you have inserted the glass plate in the scanner, you can open the TPU again. When the batch slide holder frame is in the scanner, the TPU will be locked.

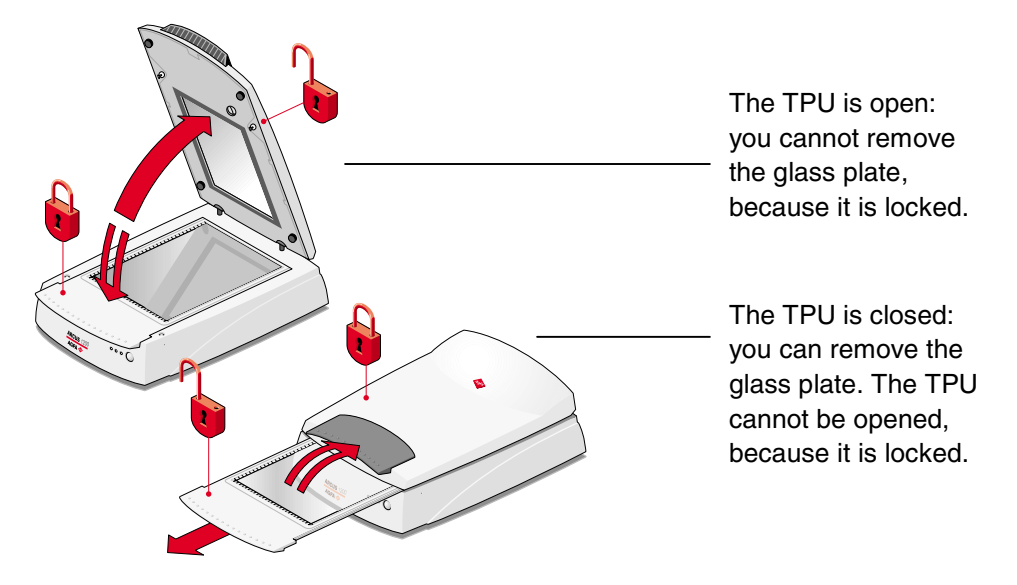

#### **Flexible Template**

To use the flexible template, you have to open the TPU. When the TPU is open, you can position the flexible template on the glass plate.

- \* Note: If you have removed the glass plate, the TPU will automatically be locked. Make sure you have inserted the glass plate in the scanner, before trying to open the TPU.
- \* Note: The flexible template ensures that your original does not cover the calibration area. If you do not use the template, make sure to leave a space of 4 cm between the front ruler and your original.

## <span id="page-11-0"></span>**Connecting the Transparency Unit (TPU)**

To scan negatives, transparencies or slides you have to use the TPU on your Arcus 1200:

• Connect the TPU cable to your scanner as shown in the figure below.

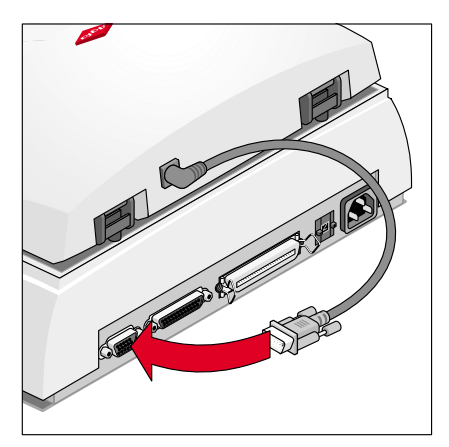

# <span id="page-12-0"></span>**Chapter 2: Installing the Scanner**

This chapter shows you how to set up your Arcus 1200 with your Apple Macintosh or Windows PC. You will find information about:

- **[Minimum Hardware and Software Requirements](#page-13-0)**
- ! [Environmental Requirements](#page-14-0)
- **[Precautions](#page-14-0)**
- **[Cleaning Your Scanner](#page-15-0)**
- **[SCSI Devices](#page-15-0)**
- **[Installation for Mac OS](#page-15-0)** 
	- ◆ [Installation of the Software](#page-15-0)
	- ! [Which SCSI Interface Card](#page-16-0)
	- ◆ [Choosing a SCSI ID Number](#page-16-0)
	- ◆ [Connecting the Scanner](#page-17-0)
	- $\triangle$  [Testing the Scanner and the Connection](#page-22-0)
- **[Installation for Windows](#page-23-0)** 
	- ◆ [Installation of the Software](#page-23-0)
	- ◆ [Which SCSI Interface Card](#page-23-0)
	- ◆ [Choosing a SCSI ID Number](#page-23-0)
	- ◆ [Connecting the Scanner](#page-24-0)
	- $\triangle$  [Testing the Scanner and the Connection](#page-32-0)

## <span id="page-13-0"></span>**Minimum Hardware and Software Requirements**

- For the Apple Macintosh:
	- □ A Power Macintosh™
	- $\Box$  32 MB of RAM if virtual memory is switched on, 64 MB RAM if virtual memory is switched off
	- $\Box$  A 17 inch color monitor (24 bit color display recommended)
	- System™ 8.1 or Mac OS 9 operating system
	- A CD-ROM drive
	- $\Box$  SCSI interface
	- $\Box$  40 MB of free disk space on the start-up disk
- For the Windows PC:
	- $\Box$  A Pentium processor or higher
	- $\Box$  A 15 inch color monitor
	- $\Box$  A video card for an accurate display of color images (minimum thousands of colors)
	- $\Box$  32 MB of RAM (64 MB of RAM is recommended)
	- $□$  FotoLook is compatible with all IBM™ PC's and compatibles capable of running Windows 95, Windows 98, Windows NT 4.0 or Windows 2000 for Intel platforms.
	- □ An ASPI<sup>™</sup> compatible SCSI card. In general, FotoLook supports all fully WINASPI compatible cards. Some SCSI cards require a special SCSI cable (for example wide SCSI). Contact your supplier for the proper cable.
	- $\cdot$  Note: Please read the installation and set-up guidelines in the documentation that is supplied together with your SCSI interface card. In case of problems, consult the Owner's Guide Arcus 1200 on the Agfa Scanners CD-ROM.
	- $\Box$  A CD-ROM drive
	- $\Box$  The amount of disk space available on your PC determines the number and size of the images you can scan. Make sure you have enough free storage space on your hard disk. You need about two times the size of the image to scan, edit and save an image. You need a minimum of 30 MB free hard disk space.
- Note: Check your CD-ROM cover or Read Me file for the latest information on hardware requirements.

## <span id="page-14-0"></span>**Environmental Requirements**

- Place the scanner on a horizontal, flat surface.
- To ensure proper ventilation, allow a minimum of 10 cm (4 inches) free space around each side of the scanner and a minimum of 15 cm (6 inches) at the rear of the scanner.
- Make sure that no vibrations or shocks occur.
- Make sure that the area is free of excessive dust.
- Avoid any contact with water.
- The scanner is designed to operate optimally when the environmental temperature is between 10°C and 35°C (50 °F to 95 °F). Avoid exposure to direct sunlight and heating devices.
- The scanner is designed to operate optimally when the environmental humidity is between 10% and 85%. Avoid environments where humidity fluctuations might occur.
- Check whether the voltage of the power supply corresponds to the voltage of your scanner. If not, contact your dealer or Agfa service representative.

## **Precautions**

For your own safety and that of your equipment, respect conscientiously the Environmental Requirements and always take the following precautions:

**Caution**: For the reason of safety, besides the personal maintenance mentioned in this owner's guide, do not try to remove any mechanical parts or any electronic devices. If your scanner needs service, our dealer and service offices are available to help you.

- Handle your Arcus 1200 with care: its glass plate is fragile. There is no warranty on breaking the glass plate and your dealer is not liable for the consequential damages.
- Check frequently whether there is no overheating of the power plug and whether the power plug is pushed all the way into the wall outlet.
- Switch the machine to stand-by mode at the end of your working day or during power failure.
- Disconnect the power plug when you want to clean the reflective glass plate and when the scanner needs service.
- Do not open the scanner housing as it contains high-voltage areas and sensitive components. Any curative maintenance should be carried out by your dealer or Agfa service representative.
- Do not leave originals in the scanner for excessive periods of time. The warmth of the scanner may cause them to deteriorate.
- Make sure to attach transparent originals on the glass plate with the flexible template and with adhesive tape. Otherwise you might loose them in the scanner.
- To avoid crashes, never use extension cables for SCSI cables.
- For safety reasons, never use extension cables for power cables.

## <span id="page-15-0"></span>**Cleaning Your Scanner**

- In order to maintain the quality of your scanned images, regularly clean the glass plate.
- Before cleaning, switch off the scanner by unplugging the power cord.
- Use a damp cloth and a mild detergent or alcohol to clean the surface of the glass plate.
- When you use sprays directly onto the glass plate, avoid the seams around the glass, as this may cause the liquid to penetrate and contaminate the mirrors and lenses inside the scanner. Do not use detergent on the plastic parts of your scanner.
- Especially the cleaning of the calibration slits in the holders is important. Keep this area dustand dirt-free.

## **SCSI Devices**

Arcus 1200 is a Small Computer System Interface (SCSI) device. It communicates with your computer by using the SCSI-2 standard. The SCSI communication standard allows you to have several peripheral devices connected to your computer.

Before connecting the SCSI devices you should always make sure that your computer and all SCSI devices are switched off. If either the computer or any of the devices remains on, you could damage the computer or the device.

A unique SCSI ID number is assigned to each device in the SCSI chain enabling your computer to identify the device it wants to communicate with and the priority of each device.

**Caution**: If two SCSI devices have the same ID number, your system will not work properly and you may damage your SCSI devices. To avoid crashes, never use extension cables for SCSI cables.

## **Installation for Mac OS**

This section shows you how to set up your Arcus 1200 with your Macintosh computer. You must first install the software after which you have to choose and set a SCSI ID number, then connect the scanner to your Macintosh, and finally test the scanner and the connection.

### **Installation of the Software**

Please consult the Getting Started manual.

Note: Before installing the scanner software, you have to install the image editing software (ReadIris™ and Corel™).

## <span id="page-16-0"></span>**Which SCSI Interface Card**

Arcus 1200 requires a SCSI interface to work with your Macintosh. If your Macintosh does not have a SCSI interface card or built-in interface, contact your dealer.

Adaptec™ products are recommended to use together with your Arcus 1200.

\* Note: If you use an external SCSI-card, consult the documentation supplied with your interface card. This will tell you how to install the card.

### **Choosing a SCSI ID Number**

Before you connect your Arcus 1200 to your Macintosh, you have to find out which SCSI ID numbers are already assigned and which numbers are free. You can find the SCSI ID Checker in the Utilities folder inside the Agfa FotoLook folder after you have installed the software. You can use the SCSI ID Checker to verify if your scanner is part of your SCSI chain. Here you can also find out which SCSI ID numbers are already assigned and which numbers are free.

**1** Double-click the SCSI ID Checker icon.

A dialog box appears with a list of the SCSI ID numbers in your Macintosh computer.

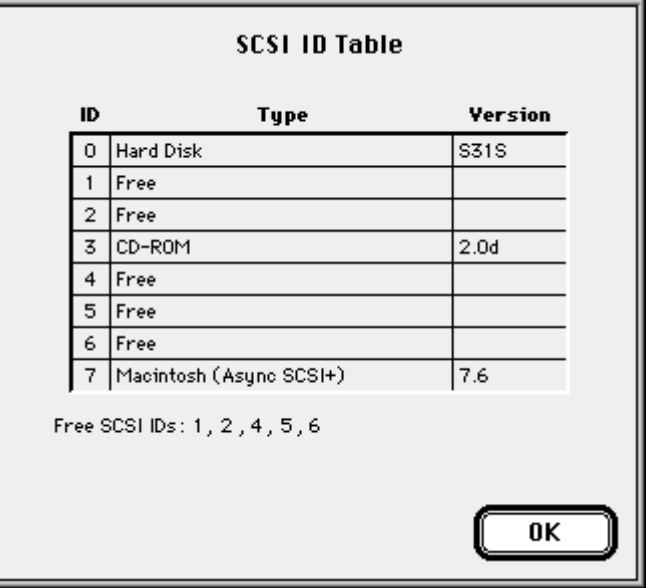

Your Macintosh always occupies ID 7, its internal hard disk usually occupies ID 0 or ID 1 and CD ROM usually occupies ID 3. If your Macintosh is equipped with 2 SCSI-busses, the button Next Bus allows you to switch busses.

**2** Check if SCSI ID number 2 is free.

Your Arcus 1200 is preset to ID 2.

**3** If SCSI ID number 2 is free, go to [instruction 4.](#page-17-0)

<span id="page-17-0"></span>-or-

If SCSI ID number 2 is already assigned, you need to set the scanner to a free SCSI ID number.

- $\Box$  Make sure that your scanner is switched off.
- $\Box$  Decide on an unassigned SCSI ID number.
- $\Box$  Use the SCSI ID switch at the rear of the scanner to set the desired SCSI ID:
- $\Box$  Press to decrease the SCSI ID number.

-or-

Press + to increase the SCSI ID number.

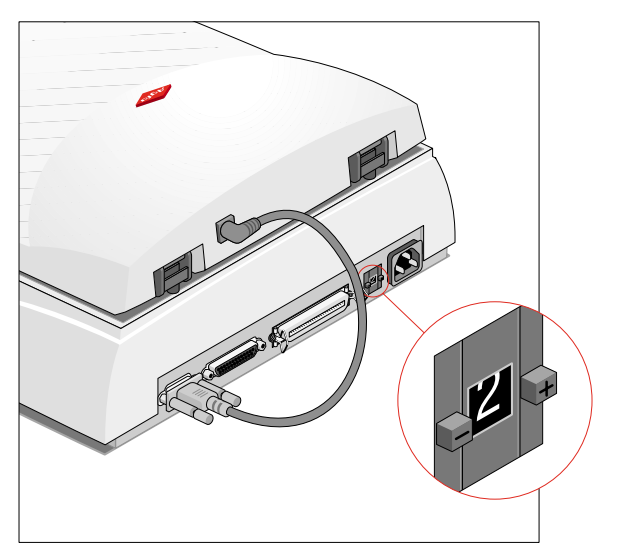

**4** Click OK to close the SCSI ID Checker.

### **Connecting the Scanner**

Before you connect the scanner to your Macintosh, make sure that your scanner as well as your Macintosh and everything connected to it are switched off.

A terminator and a SCSI cable are supplied with your scanner.

**Caution**: For safety reasons, never use extension cables for power cords. Always make sure that there is no more than one terminator in your SCSI chain and that it is placed at the end of the chain. Some SCSI devices have built-in terminators and must therefore be placed at the end of your SCSI chain. Please check the documentation of each of your SCSI devices if you are not sure whether the device has a built-in terminator or not. Your Arcus 1200 has no built-in terminator.

**If your Arcus 1200 is the only external SCSI device to be connected to your Apple Macintosh:**

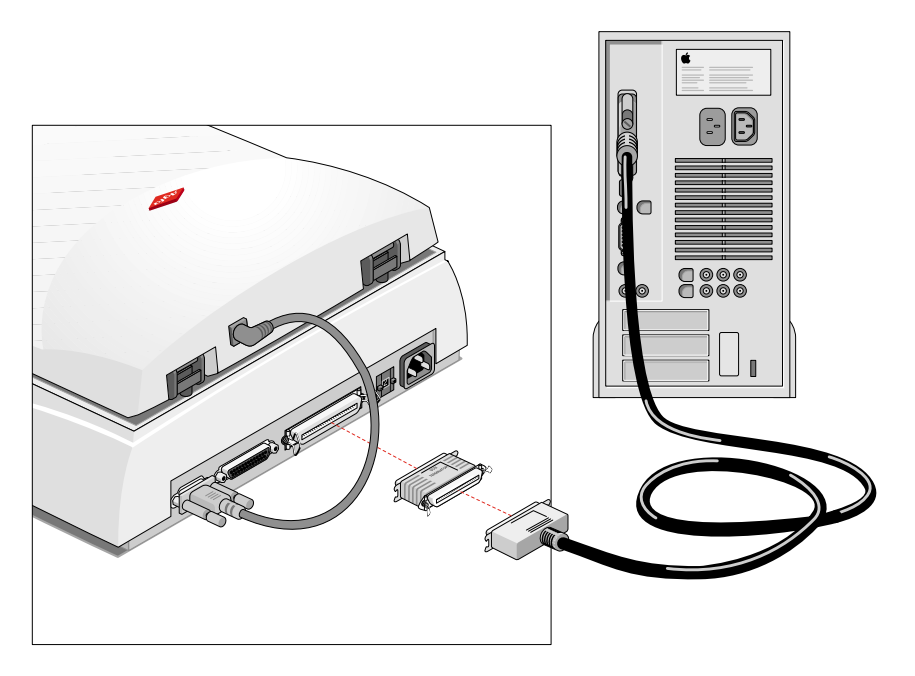

- Place the terminator on the 50-pin connector of the scanner.
- Snap the diamond shaped wire clips into the clip brackets to secure the connection.
- Connect the 50-pin end of the SCSI cable to the free side of the terminator.
- Snap the diamond shaped wire clips into the clip brackets to secure the connection.
- Connect the smaller 25-pin end of the SCSI cable to the connector of your Apple Macintosh.
- Tighten the connector screws to secure the connection.

#### **If your Arcus 1200 will be connected to your Apple Macintosh together with other external SCSI devices:**

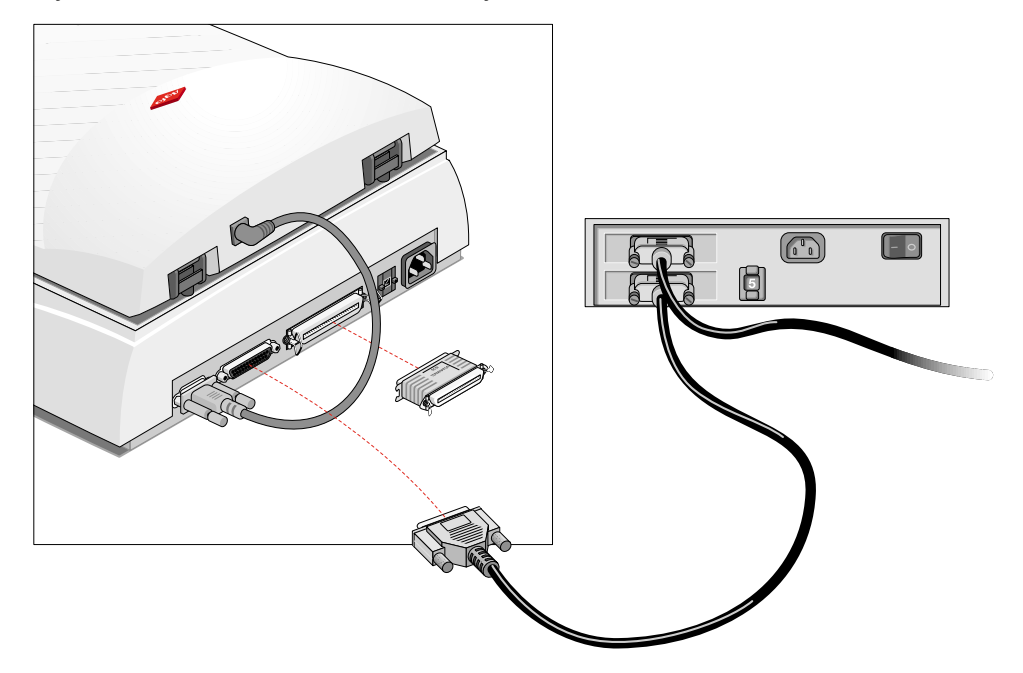

If you install the scanner at the end of your SCSI chain

- **1** Remove or switch off the terminator from the last device in the SCSI chain.
- **2** Connect the 50-pin end of the SCSI cable to the connector that has become available on this device.
- **3** Snap the diamond shaped wire clips into the clip brackets to secure the connection.
- **4** Connect the 25-pin end of the SCSI cable to the 25-pin connector of the scanner.
- **5** Tighten the connector screws to secure the connection.
- **6** Place the terminator on the 50-pin connector of the scanner.

**If your scanner is the first external device of your SCSI chain**

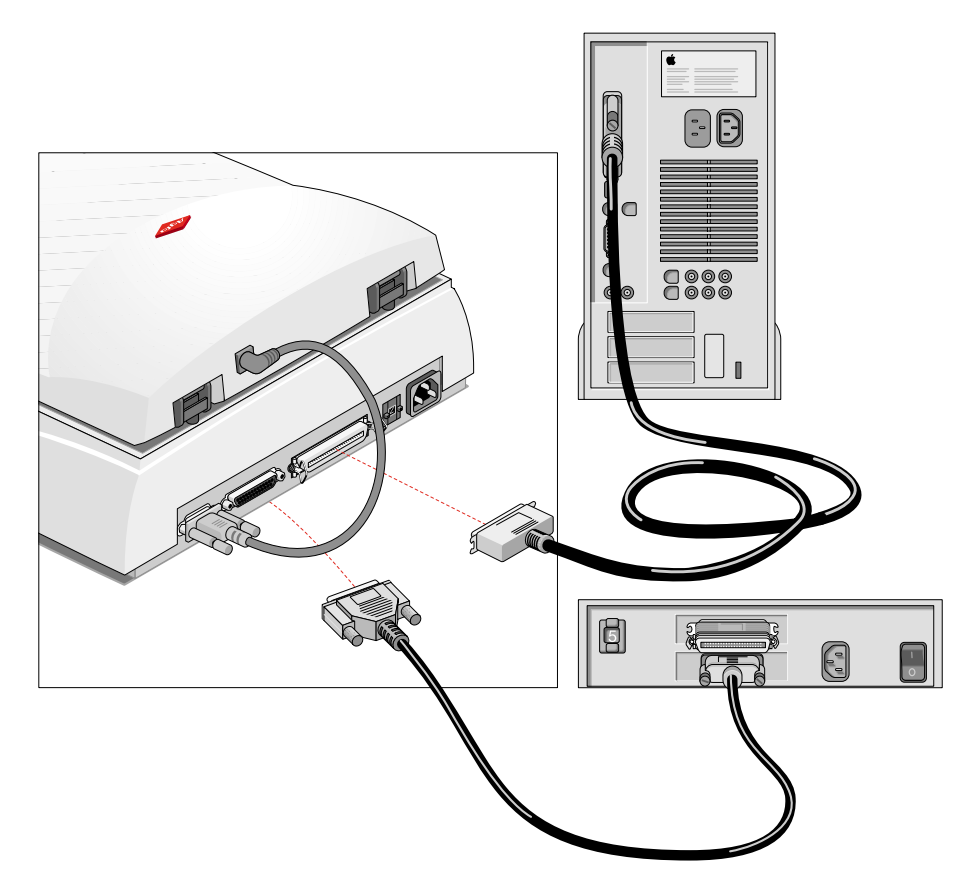

- Connect the 50-pin end of the SCSI cable to the connector of the next device in the SCSI chain.
- Snap the diamond shaped wire clips into the clip brackets to secure the connection.
- Connect the 25-pin end of the SCSI cable to the connector of the scanner.
- Tighten the connector screws to secure the connection.
- Make sure that the last device in the SCSI chain is terminated.

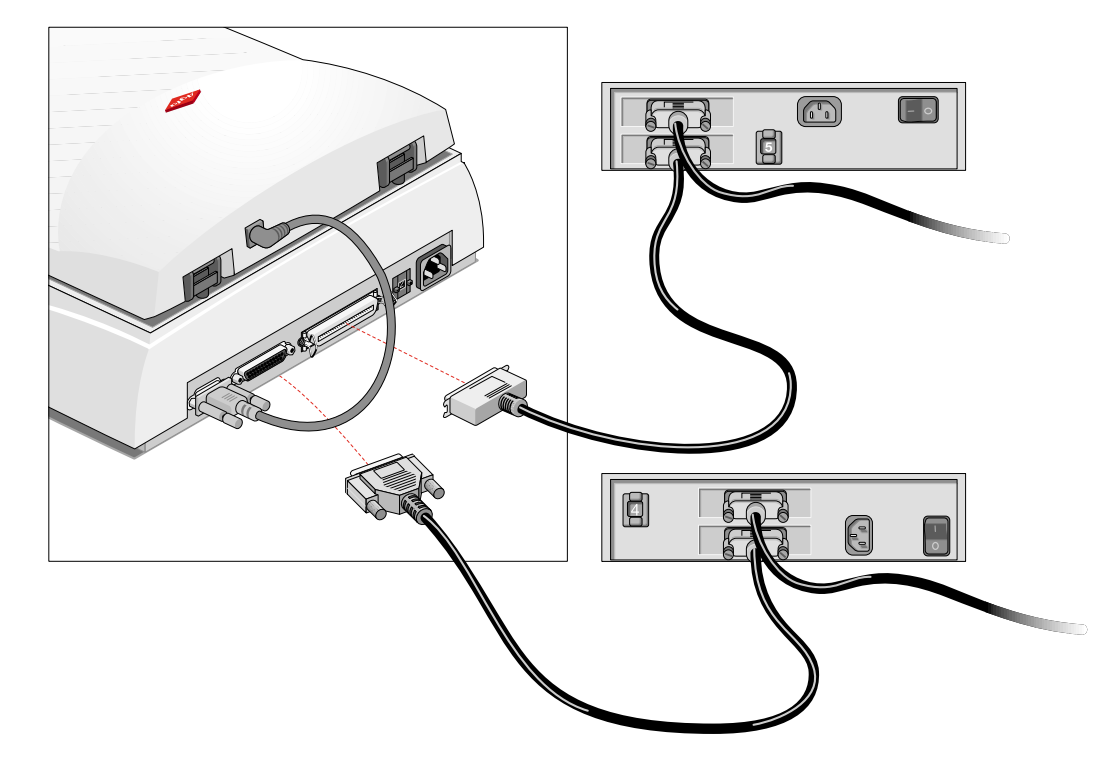

**If you install the scanner between two other external SCSI devices**

- Disconnect the SCSI cable from one of these two SCSI devices.
- Connect the free end of this SCSI cable to the scanner.
- Connect the 50-pin end of the SCSI cable (the one supplied with your scanner) to the other adjacent SCSI device.
- Snap the diamond shaped wire clips into the clip brackets to secure the connection.
- Connect the 25-pin end of the SCSI cable (the one supplied with your scanner) to the scanner.
- Tighten the connector screws to secure the connection.
- Make sure that the last device in the chain is terminated.

### <span id="page-22-0"></span>**Testing the Scanner and the Connection**

You are now ready to check if the scanner is operating properly and if the devices are correctly connected to your Macintosh.

**Caution**: Check if the scanner is properly unlocked.

- **1** Connect the power cord to the scanner.
	- $\cdot \cdot$  Note: Make sure that you are using the correct power cord for the voltage in your area. Double-check whether the voltage indicated on the back panel of the scanner corresponds with the voltage in your area. If not, contact your dealer or Agfa service representative.
- **2** Check if the SCSI cable is properly connected.
- **3** Switch on the scanner.
	- $\div$  Note: While starting up the scanner, the power indicator (green) switches on after which the progress indicator switches on. The scanner performs a self-test for about 25 seconds. At the end of the self-test, the progress indicator will automatically go out if there are no problems. If a malfunction is detected during the self-test, that is, if the progress indicator remains blinking, consult [Appendix A: Troubleshooting.](#page-40-0)
- **4** Switch on any other SCSI device you may have attached, and wait for it to start up.
- **5** Switch on your Macintosh.

As it starts up, your Macintosh performs a series of tests to verify the correct system configuration.

- **6** Open the SCSI ID Checker.
- **7** Verify whether the Macintosh sees the scanner at its proper SCSI address.

In case of problems, consult [Appendix A: Troubleshooting.](#page-40-0)

**8** Close the SCSI ID Checker.

## <span id="page-23-0"></span>**Installation for Windows**

This section shows you how to set up your Arcus 1200 with your Windows PC. You can find information on which SCSI interface card to use, instructions for connecting the scanner to your PC and instructions for testing the scanner and the connection.

### **Installation of the Software**

Please consult the Getting Started manual.

\* Note: Before installing the scanner software, you have to install the FotoLook Scanner Driver.

### **Which SCSI Interface Card**

Arcus 1200 requires a SCSI interface card to work with your PC or compatible computer. If your PC does not have such a card or built-in interface, contact your dealer.

Adaptec products are recommended to use together with your Arcus 1200.

- Note: Please check the following documentation:
	- $\Box$  The Read Me file on the PC scanner driver software disk for up-to-date information.
	- $\Box$  The documentation supplied with your interface card. This will tell you how to install the card.

### **Choosing a SCSI ID Number**

Before you connect your Arcus 1200 to your PC, you have to find out which SCSI ID numbers are already assigned and which numbers are free. To do this, you can use a Windows utility that is usually bundled with your SCSI interface card.

**1** Open the SCSI ID utility supplied with your SCSI interface card.

Your PC SCSI card mostly occupies ID 7.

- " Note: For more information consult the SCSI interface card documentation.
- **2** Check if SCSI ID 2 is free.

Your Arcus 1200 is preset to ID 2.

**3** If SCSI ID 2 is free, go t[o instruction 4.](#page-24-0)

-or-

If SCSI ID number 2 is already assigned, you need to set the scanner to a free SCSI ID number.

- <span id="page-24-0"></span> $\Box$  Make sure that your scanner is switched off and that it is disconnected from your computer.
- $\Box$  To decrease the SCSI ID number: push -.
- $\Box$  To increase the SCSI ID number: push +.

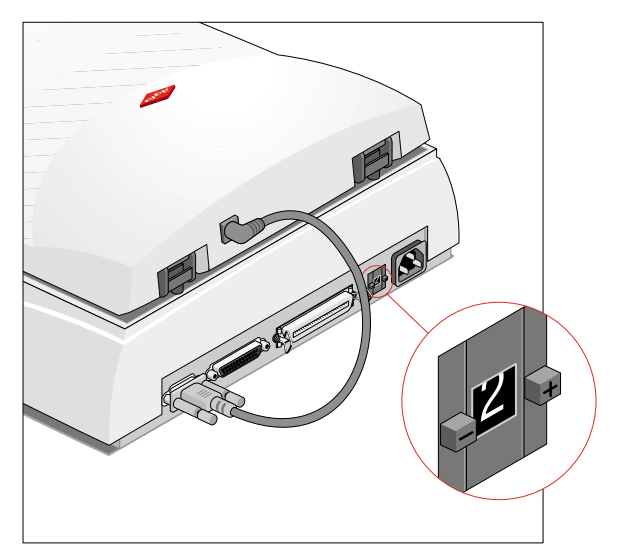

**4** Close the SCSI ID utility.

### **Connecting the Scanner**

Before you connect the scanner to your PC, make sure that your scanner as well as your PC and everything connected to it are switched off.

Note: Before connecting the scanner to your PC, you have to install the scanner software.

A terminator and a SCSI cable are supplied with your scanner.

**Caution**: For safety reasons, never use extension cables for power cords. Always make sure that there are no more than two terminators in your SCSI chain, one at the beginning and one at the end. Some SCSI devices have built-in terminators and must therefore be placed at the beginning or end of your SCSI chain. Please check the documentation of each of your SCSI devices if you are not sure whether the device has a built-in terminator. Your Arcus 1200 has no built-in terminator. Never try to connect the scanner to the serial or parallel port of your PC: you might seriously damage your equipment if you do.

#### **If your PC has a high density connector:**

You might need to buy a specific SCSI cable from your dealer.

#### **If your PC has a 25-pin connector and your Arcus 1200 is the only external SCSI device to be connected to your PC:**

" Note: If your configuration also consists of internal SCSI devices and if your SCSI controller does not disable termination automatically, do not forget to disable the termination of the host adapter. Consult your computer documentation for more information.

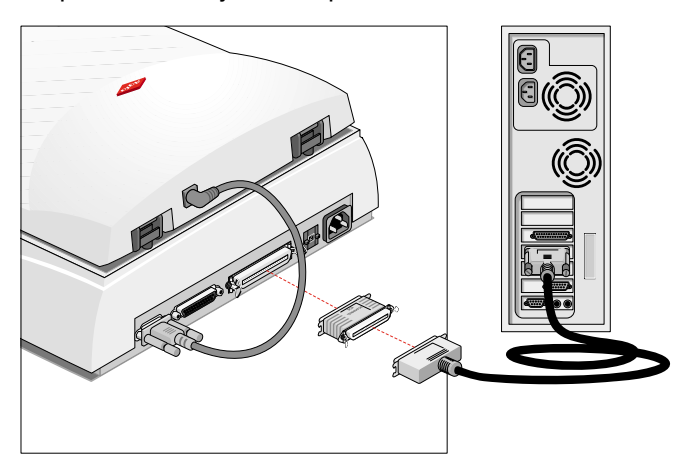

**1** Set the scanner to an unused SCSI ID number between 0 and 6.

For more information, consult [Choosing a SCSI ID Number.](#page-16-0)

- **2** Connect the smaller 25-pin end of the SCSI cable to the connector of your PC.
- **3** Tighten the connector screws to secure the connection.
- **4** Place the terminator on the 50-pin connector of the scanner.
- **5** Snap the diamond shaped wire clips into the clip brackets to secure the connection.
- **6** Connect the larger 50-pin end of the SCSI cable to the free side of the terminator. Use the SCSI cable supplied with the scanner.
- **7** Snap the diamond shaped wire clips into the clip brackets to secure the connection.

#### **If your PC has a 25-pin connector and your Arcus 1200 will be connected to your PC together with other external SCSI devices:**

 $\circled{r}$  $\mathsf F$  . 圓

If you install the scanner at the end of your SCSI chain:

- **1** Set the scanner to an unused SCSI ID number between 0 and 6. For more information, consult [Choosing a SCSI ID Number.](#page-23-0)
- **2** Remove or switch off the terminator from the last device in the SCSI chain.
- **3** Connect the 50-pin end of the SCSI cable to the connector that has become available on this device.
- **4** Snap the diamond shaped wire clips into the clip brackets to secure the connection.
- **5** Place the terminator on the 50-pin connector of the scanner.
- **6** Snap the diamond shaped wire clips into the clip brackets to secure the connection.
- **7** Connect the 25-pin end of the SCSI cable to the connector of the scanner.
- **8** Tighten the connector screws to secure the connection.

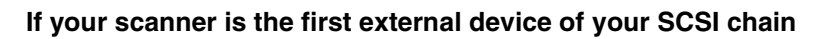

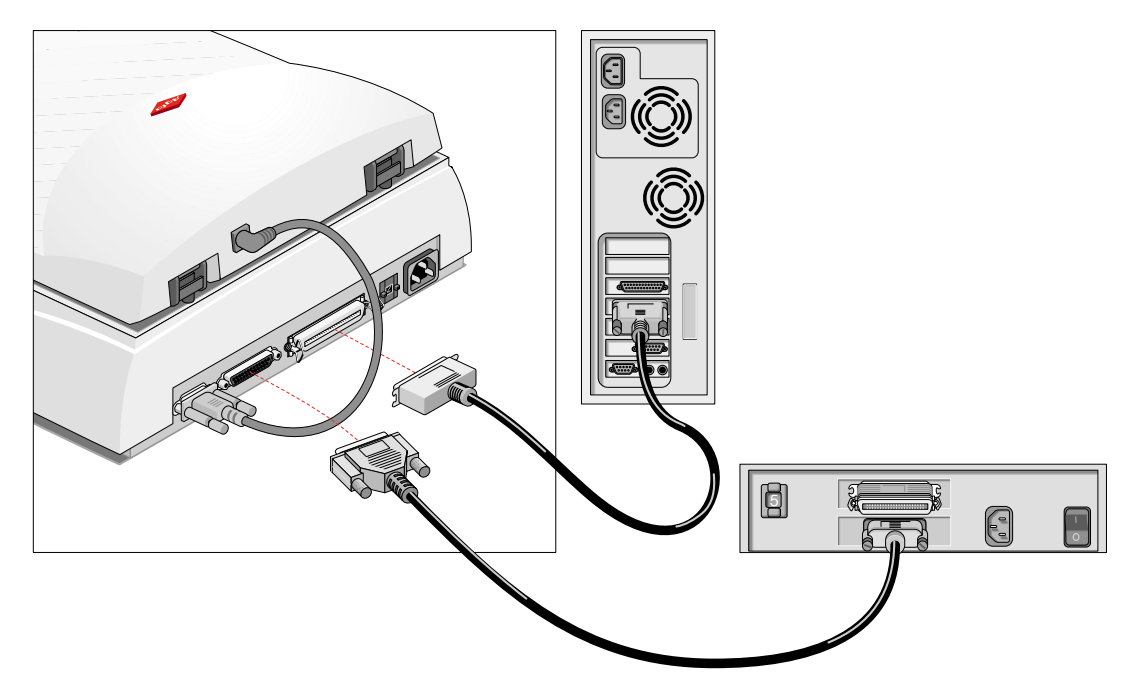

- **1** Set the scanner to an unused SCSI ID number between 0 and 6. For more information, consult [Choosing a SCSI ID Number.](#page-23-0)
- **2** Connect the 50-pin end of the SCSI cable to the connector of the next device in the SCSI chain.
- **3** Snap the diamond shaped wire clips into the clip brackets to secure the connection.
- **4** Connect the 25-pin end of the SCSI cable to the connector of the scanner.
- **5** Tighten the connector screws to secure the connection.
- **6** Make sure that the last device in the chain is terminated.

**If you install the scanner between two other external SCSI devices**

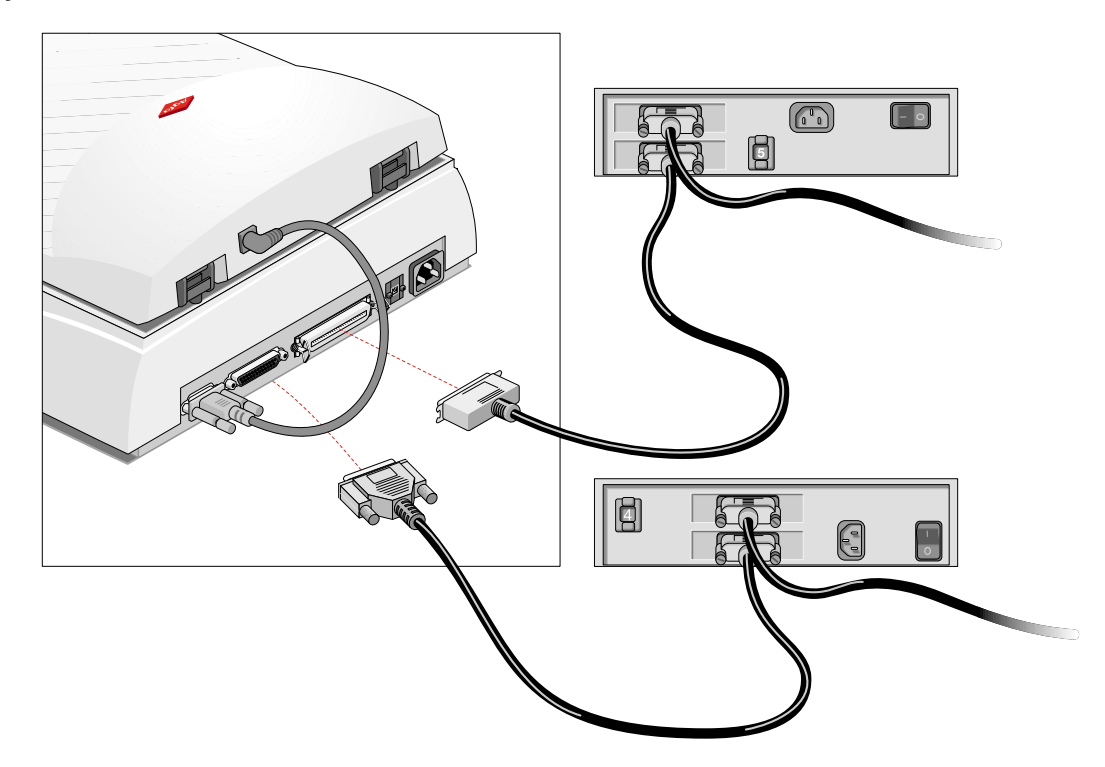

- Set the scanner to an unused SCSI ID number between 0 and 6. For more information, see [Choosing a SCSI ID Number.](#page-23-0)
- Disconnect your SCSI cable from one of these two SCSI devices.
- Connect the free end of this SCSI cable to the scanner.
- Connect the 50-pin end of the SCSI cable (the one supplied with your scanner) to the other adjacent SCSI device.
- Snap the diamond shaped wire clips into the clip brackets to secure the connection.
- Connect the 25-pin end of the SCSI cable (the one supplied with your scanner) to the scanner.
- Tighten the connector screws to secure the connection.
- Make sure that the last device in the chain is terminated.

#### **If your PC has a 50-pin connector and your Arcus 1200 is the only external SCSI device to be connected to your PC:**

" Note: If your configuration also consists of internal SCSI devices and if your SCSI controller does not disable termination automatically, do not forget to disable the termination of the host adapter. Consult your computer documentation for more information.

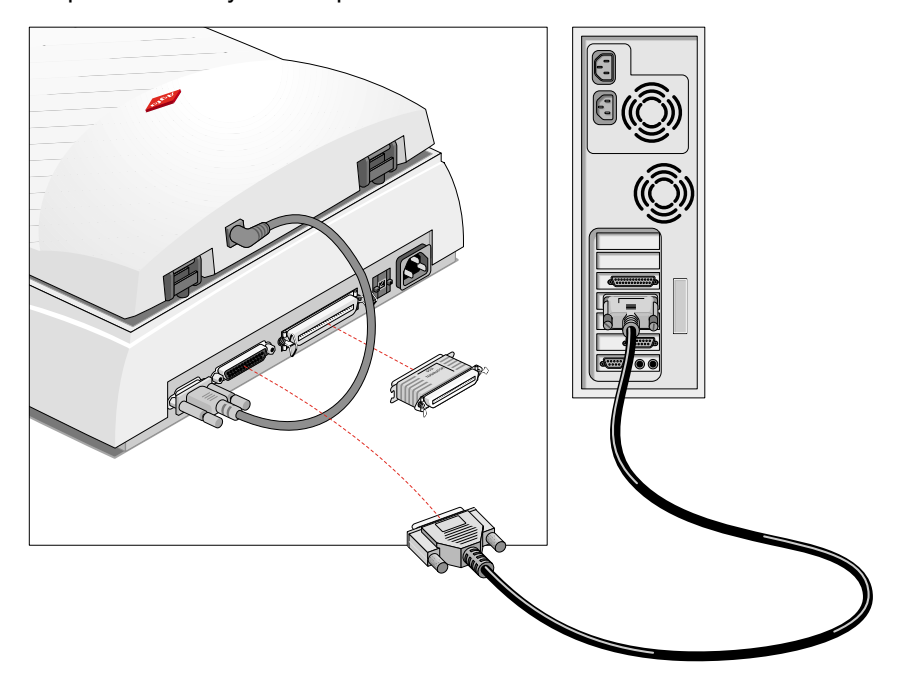

**1** Set the scanner to an unused SCSI ID number between 0 and 6.

For more information, see [Choosing a SCSI ID Number.](#page-23-0)

- **2** Connect the larger 50-pin end of the SCSI cable to the connector at the rear of your PC. Use the SCSI cable supplied with the scanner.
- **3** Snap the diamond shaped wire clips into the clip brackets to secure the connection.
- **4** Place the terminator on the 50-pin connector of the scanner.
- **5** Snap the diamond shaped wire clips into the clip brackets to secure the connection.
- **6** Connect the smaller 25-pin end of the SCSI cable to the connector of the scanner.
- **7** Tighten the connector screws to secure the connection.

#### **If your PC has a 50-pin connector and your Arcus 1200 will be connected to your PC together with other external SCSI devices:**

 $\circled{r}$  $\mathbb F$  . 圓

If you install the scanner at the end of your SCSI chain

- **1** Set the scanner to an unused SCSI ID number between 0 and 6. For more information, see [Choosing a SCSI ID Number.](#page-23-0)
- **2** Remove or switch off the terminator from the last device in the SCSI chain.
- **3** Connect the 50-pin end of the SCSI cable to the connector that has become available on this device.
- **4** Snap the diamond shaped wire clips into the clip brackets to secure the connection.
- **5** Place the terminator on the 50-pin connector of the scanner.
- **6** Snap the diamond shaped wire clips into the clip brackets to secure the connection.
- **7** Connect the 25-pin end of the SCSI cable to the connector of the scanner.
- **8** Tighten the connector screws to secure the connection.

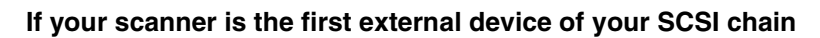

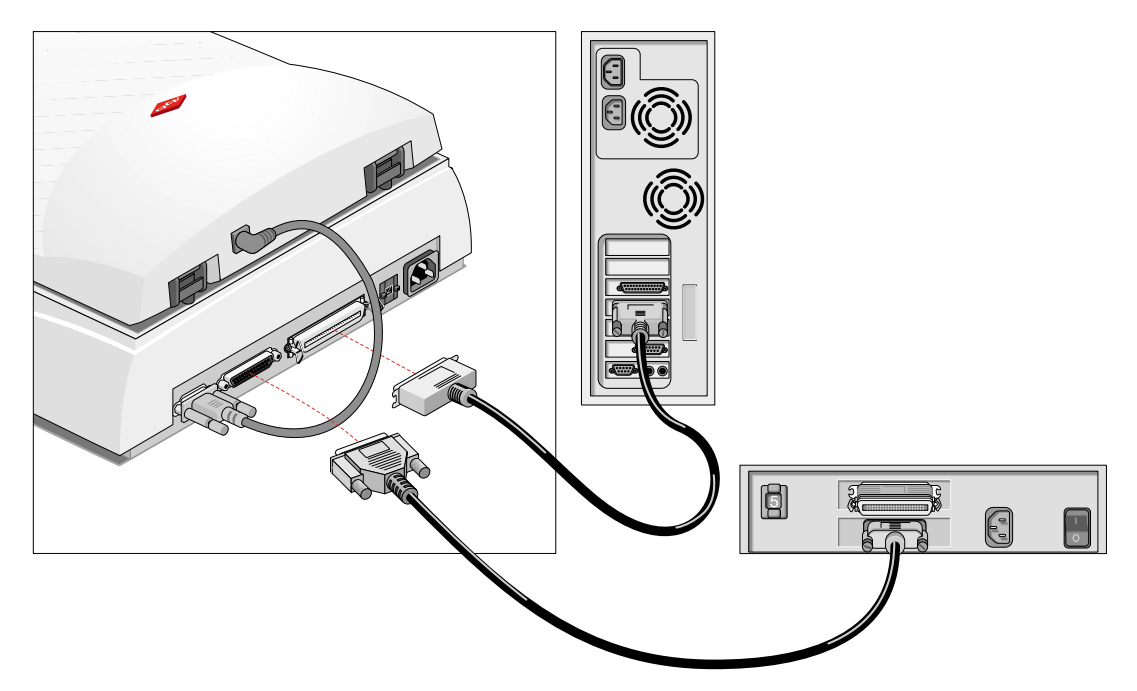

- **1** Set the scanner to an unused SCSI ID number between 0 and 6. For more information, see [Choosing a SCSI ID Number.](#page-23-0)
- **2** Connect the 25-pin end of the SCSI cable to the connector of the next device in the SCSI chain.
	- Note: If you do not have the appropriate cable, contact your dealer for a specific cable.
- **3** Tighten the connector screws to secure the connection.
- **4** Connect the 50-pin end of the SCSI cable to the connector of the scanner.
- **5** Snap the diamond shaped wire clips into the clip brackets to secure the connection.
- **6** Make sure that the last device in the chain is terminated.

<span id="page-32-0"></span>**If you install the scanner between two other external SCSI devices**

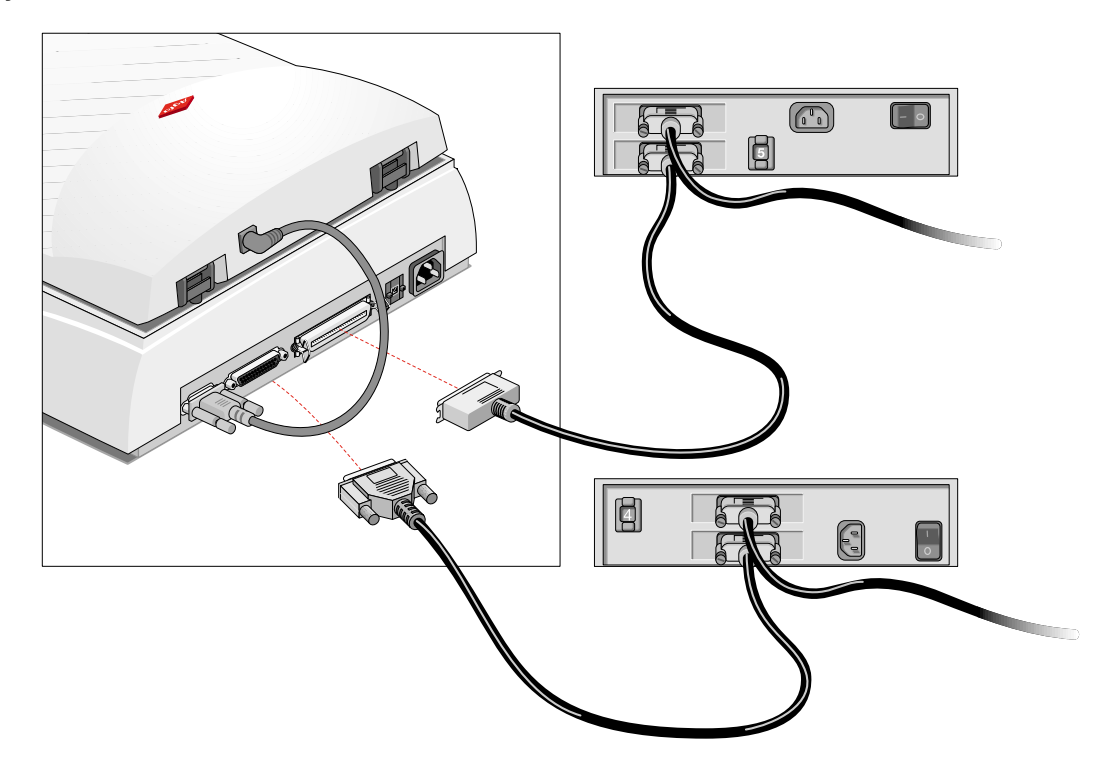

- **1** Set the scanner to an unused SCSI ID number between 0 and 6. For more information, see [Choosing a SCSI ID Number.](#page-23-0)
- **2** Disconnect the SCSI cable from one of these two SCSI devices.
- **3** Connect the free end of this SCSI cable to the scanner.
- **4** Connect the 50-pin end of the SCSI cable (the one supplied with your scanner) to the other adjacent SCSI device.
- **5** Snap the diamond shaped wire clips into the clip brackets to secure the connection.
- **6** Connect the 25-pin end of the SCSI cable (the one supplied with your scanner) to the scanner.
- **7** Tighten the connector screws to secure the connection.
- **8** Make sure that the last device in the chain is terminated.

**Caution**: In this configuration you are not allowed to put the terminator on the scanner.

In case of problems, consult [Appendix A: Troubleshooting.](#page-40-0)

### **Testing the Scanner and the Connection**

You are now ready to check if the scanner is operating properly and if the devices are correctly connected to your PC.

**Caution**: Check if the scanner is properly unlocked.

**1** Connect the power cord to the scanner.

- $\cdot \cdot$  Note: Make sure that you are using the correct power cord for the voltage in your area. Double-check whether the voltage indicated on the back panel of the scanner corresponds with the voltage in your area. If not, contact your dealer or Agfa service representative.
- **2** Check if the SCSI cable is properly connected.
- **3** Switch on the scanner.
	- $\cdot \cdot$  Note: While starting up the scanner, the power indicator (green) switches on after which the progress indicator switches on. The scanner performs a self-test for about 25 seconds. At the end of the self-test, the progress indicator will automatically go out if there are no problems. If a malfunction is detected during the self-test, that is, if the progress indicator remains blinking, consult [Appendix A: Troubleshooting.](#page-40-0)
- **4** Switch on any other SCSI device you may have attached, and wait for it to start up.
- **5** Switch on your PC.
- **6** Windows will detect the scanner.

# <span id="page-34-0"></span>**Chapter 3: Placing Originals**

This chapter shows you how to scan with your Arcus 1200.

- ! [Changing Removable Trays](#page-35-0)
- **[Placing Reflective Originals](#page-35-0)**
- ◆ [Placing Transparent Originals](#page-37-0)
	- ! [Using the Glass Plate and the Flexible Template](#page-37-0)
	- ◆ [Using the Batch Slide Holders](#page-37-0)

## <span id="page-35-0"></span>**Changing Removable Trays**

Your Arcus 1200 contains a removable glass plate as well as a removable batch slide holder frame. This paragraph explains how to remove this glass plate.

- Note: The batch slide holder frame, which you can use to scan transparencies, can be removed in the same way.
- **1** Close the TPU.
- **2 Remove the glass plate as shown in the figure below.**

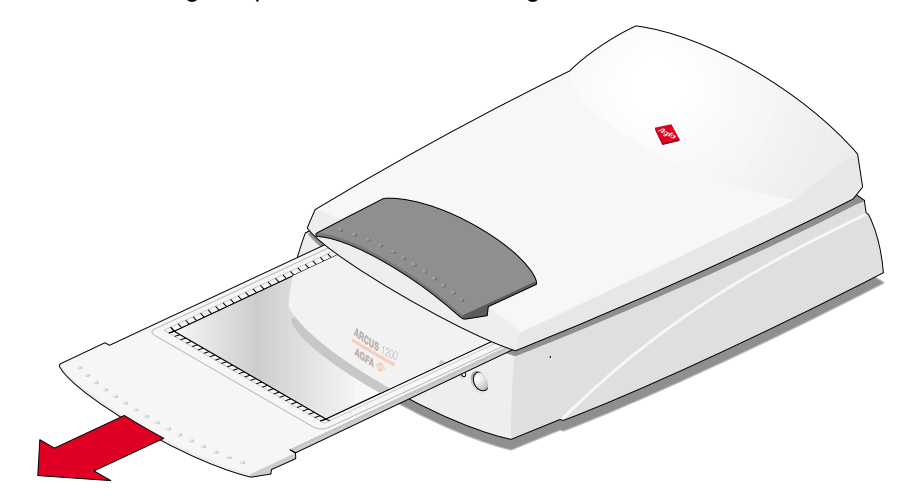

**Caution**: Make sure the TPU is closed, before you try to remove the glass plate or the batch slide holder frame.

## **Placing Reflective Originals**

You place a reflective original, such as a photograph, directly on the scanner's glass plate. The Arcus 1200 has an adjustable TPU: when you scan a thick original (like a book or a magazine) on the reflective glass plate, the TPU adjusts automatically to the thickness of the original. If necessary, you can remove the TPU completely.

- **1** Open the TPU of the scanner.
	- Note: Make sure the glass plate is inserted, otherwise the TPU is locked.
- **2** Place the original face down on the glass plate with the top side against the front ruler.

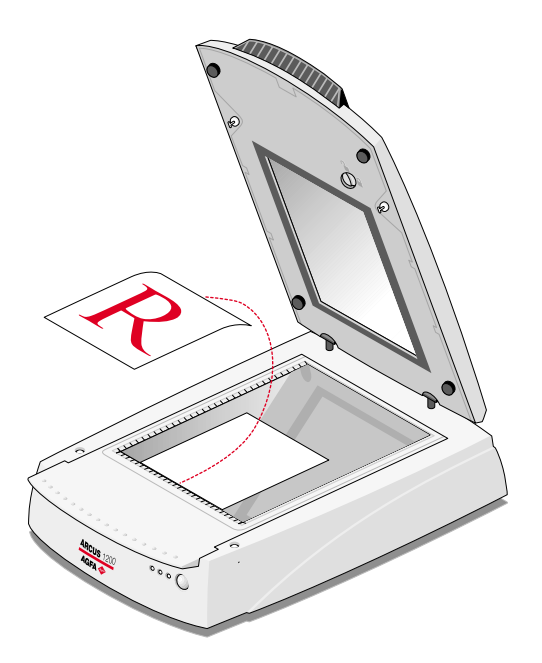

- $\cdot$  Note: Optical performance of a CCD scanner is always best near the middle of the scan area. However, the specified scan quality is guaranteed for the entire scan area.
- **3** Close the TPU of the scanner.
- \* Note: The removable TPU makes it possible to scan from books and magazines. When you put a thick original on the reflective glass plate, the TPU adjusts automatically to the thickness of the original.

If necessary, you can remove the TPU completely by lifting it. Before removing the TPU you have to disconnect the TPU cable. After replacing the TPU, do not forget to reconnect the TPU cable.

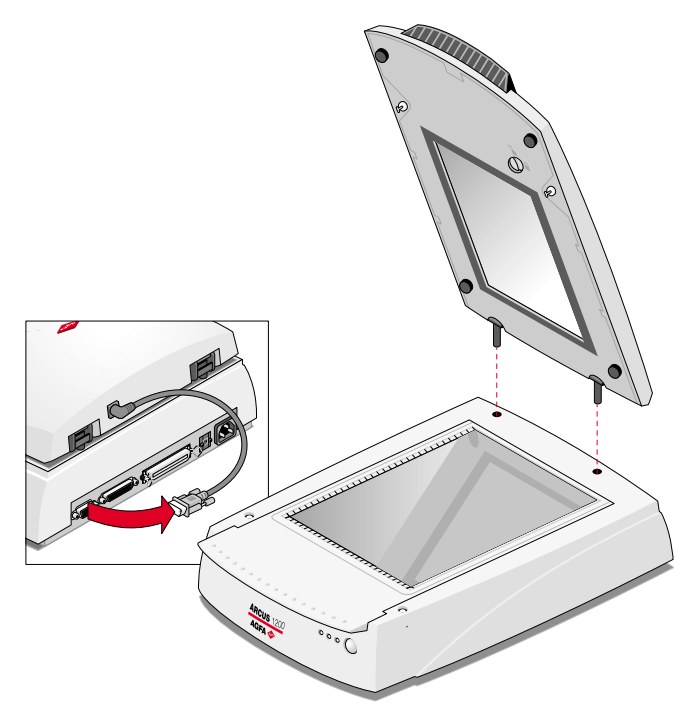

## <span id="page-37-0"></span>**Placing Transparent Originals**

When you scan transparent originals, there are two possibilities:

- You can use the glass plate and the flexible template;
- You can use the batch slide holders. The batch slide holders fit into the batch slide holder frame which you insert in the scanner.

### **Using the Glass Plate and the Flexible Template**

To scan a transparent original, carry out the following instructions:

- **1** Open the TPU of your scanner.
	- Note: Make sure the glass plate is inserted, otherwise the TPU is locked.
- **2** Place the flexible template on the glass plate.
- **3** Center the original on the template so that its top side is directed towards the calibration slit.

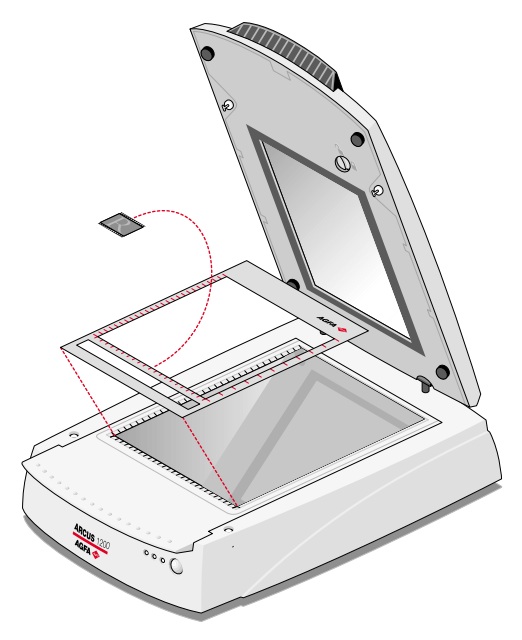

Note: Make sure that the calibration slit of the flexible template is at the front side and that it is clean.

## **Using the Batch Slide Holders**

The batch slide holders are available in order to increase the productivity of the scanner. The concept of the batch slide holders is developed so that a variety of combinations are possible.

The base is the batch slide holder frame in which different kinds of batch slide holders can be mounted. The batch slide holders keep the originals perfectly flat between two plastic frames, thus guaranteeing optimum sharpness.

**1** Put your original face down in the appropriate batch slide holder.

- **2** Put the batch slide holder with the originals in the batch slide holder frame with the Agfa logo at the top.
- **3** Insert the batch slide holder frame in the scanner.
	- $\cdot \cdot$  Note: Before you put the batch slide holder frame in your scanner, close the TPU and remove the glass plate from the scanner.

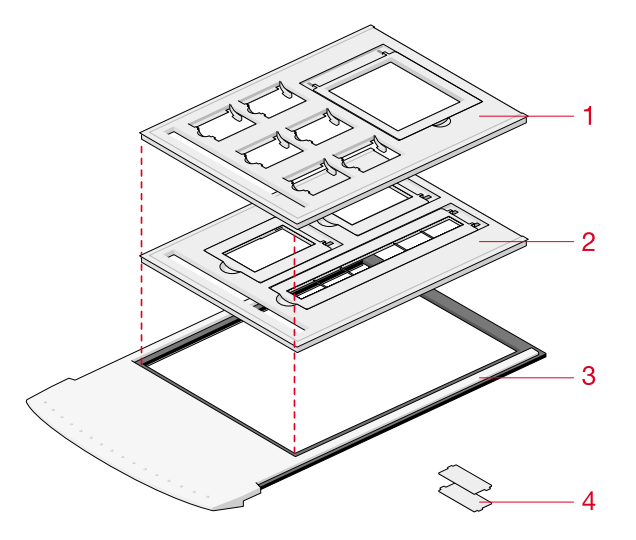

- 1. 35 mm framed and 4 x 5 inch batch slide holder
- 2. 35 mm strip and 6 x 9cm batch slide holder
- 3. batch slide holder frame
- 4. small plastic holder to make 6 x 9 cm universal (6 x 7 cm or 6 x 6 cm)

#### **35 mm framed (6) and 4 x 5 inch (1) batch slide holder**

This holder can hold a maximum of 7 slides at the time. Once loaded it is mounted into the batch slide holder frame.

**1** Put your original face down in the 35 mm framed or 4 x 5 inch batch slide holder.

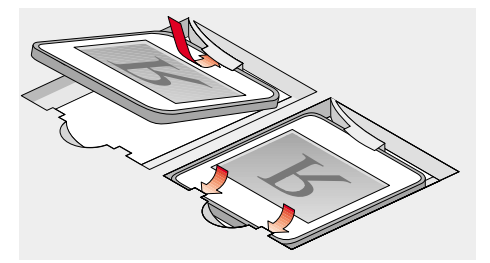

- **2** Put the batch slide holder into the batch slide holder frame with the Agfa logo at the top.
- **3** Put the batch slide holder frame into the scanner.

#### **35 mm strip (1) and 6 x 9 cm (2) batch slide holder**

One strip of maximum 6 negatives and 2 slides can be mounted into the holder which is then mounted into the batch slide holder frame.

**1** Put your strip with the originals or your slides face down in the batch slide holder.

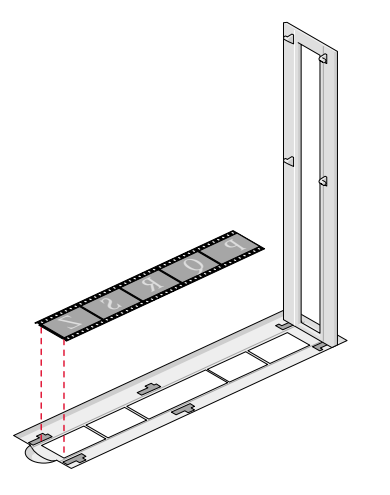

**2** Close the lid and slide it sideways.

Your originals are correctly positioned for scanning.

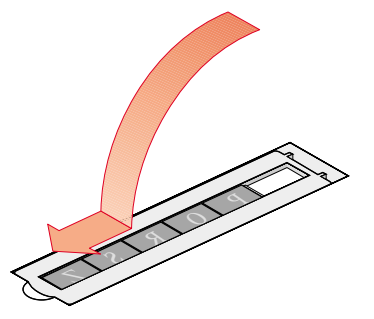

- **3** Put the batch slide holder into the batch slide holder frame with the Agfa logo at the top.
- **4** Put the batch slide holder frame into the scanner.

# <span id="page-40-0"></span>**Appendix A: Troubleshooting**

This appendix explains some common problems you may come across when starting up or using your Arcus 1200.

#### **The power indicator fails to light up.**

Verify the power connection to the scanner.

If you have confirmed that there is power to the scanner it is likely that the scanner fuse needs to be replaced. Contact your dealer.

#### **The power indicator lights up but nothing happens.**

Contact your dealer or Agfa service representative.

#### **The scanner makes a loud knocking noise and the optical carriage does not move under the glass plate.**

The scanner contains an autolock system in the form of a foot at the bottom of your scanner to protect the scanner's optical assembly from possible damage and dust.

- The scanner was not properly unlocked. Immediately switch off the scanner and unlock properly by placing the scanner on a flat surface, or call your service representative.
- \* Note: The TPU of your scanner is locked when you pull the scanner out of the box. Please consult the Getting Started Manual for information about unlocking the TPU.

#### **The progress indicator light on the scanner's operating panel remains blinking after the power-up sequence (= about 25 seconds).**

A malfunction has been detected by the scanner.

Check if you have unlocked the scanner. If this cannot be the problem please contact your dealer or Agfa service representative.

#### **The workstation does not start up. If your workstation is an Apple Macintosh a little floppy disk with a question mark appears on your screen.**

Your workstation cannot find its hard disk due to a conflict with the SCSI ID numbers of the devices you have attached.

Disconnect all SCSI devices (except the start-up disk) and connect them one by one, beginning with the scanner, to identify the device that causes the problem (switch off all devices before breaking or making connections).

#### **The scanner software cannot find the scanner.**

After opening the Scan dialog box, a message appears telling that no scanner is connected, although the scanner is connected.

- Check the Installation procedure, to see if you followed the instructions. Pay special attention to the setting of the SCSI ID number.
- Maybe you did not wait long enough for all SCSI devices to start up, before you switched on your workstation. Therefore, try restarting your workstation.
- Disconnect all SCSI devices and connect them one by one, beginning with the scanner, to identify the device that causes the problem.
- Make sure that your devices have different SCSI numbers. If there are devices with the same number, assign a different number to each device.

#### **Your original fell into the scanner.**

Contact your dealer or Agfa representative.

#### **An error message appears while you scan transparencies.**

Use the flexible template to make sure that your original does not cover the calibration area. If you do not use the template, make sure to leave a space of 5 cm between the front ruler and your original.

#### **The TPU is not working.**

- Make sure the TPU cable is properly attached to your scanner:
	- 1 Switch off your scanner by disconnecting the power cord from the wall outlet.
	- 2 Attach the TPU cable to your scanner.
	- 3 Connect the power cord to the wall outlet.
- Check if the TPU indicator starts blinking while starting up your scanner.

#### **The TPU cannot be opened.**

.

The TPU will automatically be locked, when you have removed the glass plate from your scanner or when the batch slide holder frame is in the scanner. This locking system is installed for safety reasons to protect the scanner's optical assembly from possible damage and dust.

Make sure you have inserted the glass plate, before trying to open the TPU.

#### **The TPU option is not selectable in the software.**

Make sure the TPU cable is properly attached to your scanner, then push the stand-by switch to make the TPU option available in the software.

# <span id="page-42-0"></span>**Appendix B: Technical Information**

This appendix provides some technical information about your Arcus 1200. Technical specifications are subject to change without notice.

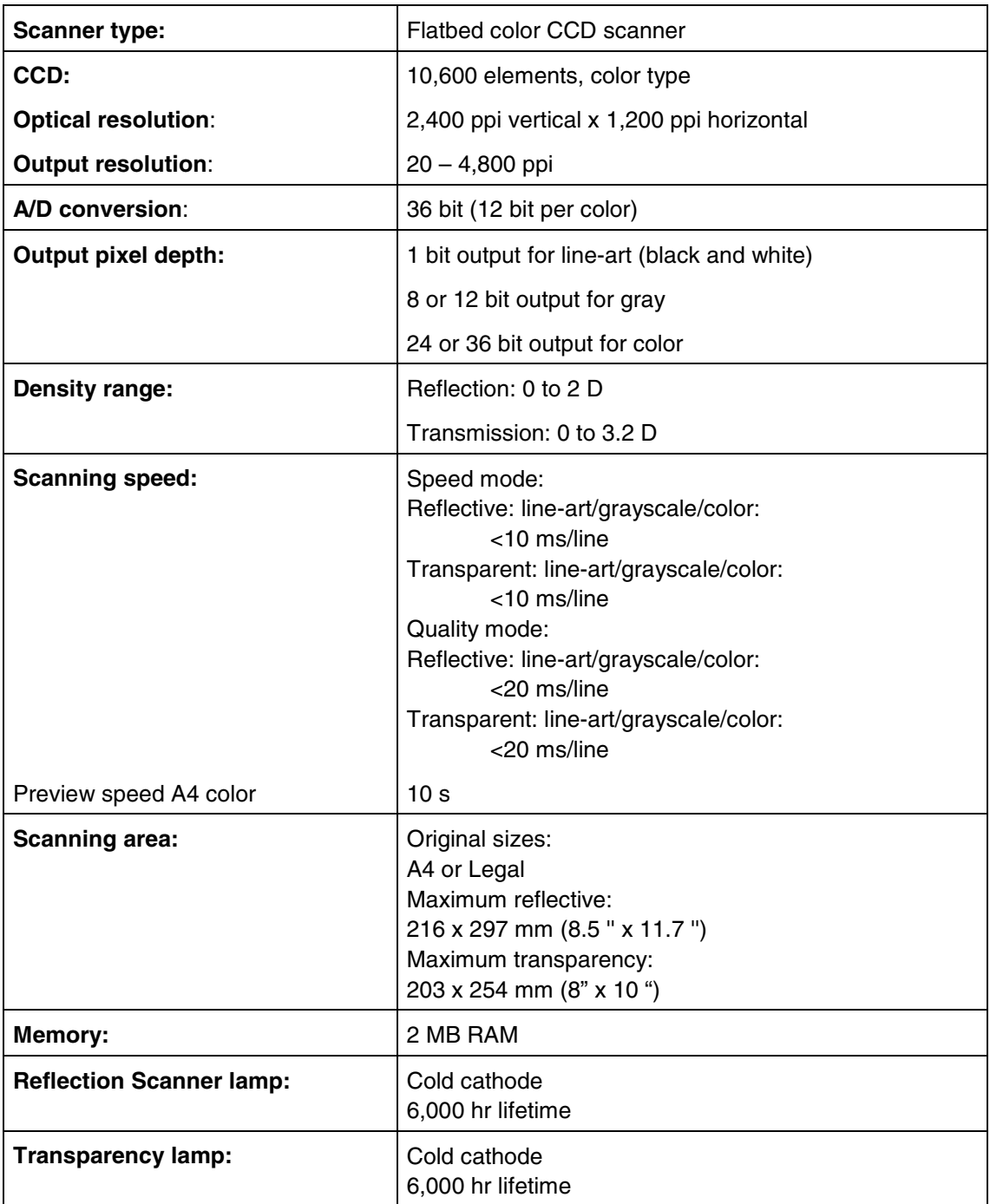

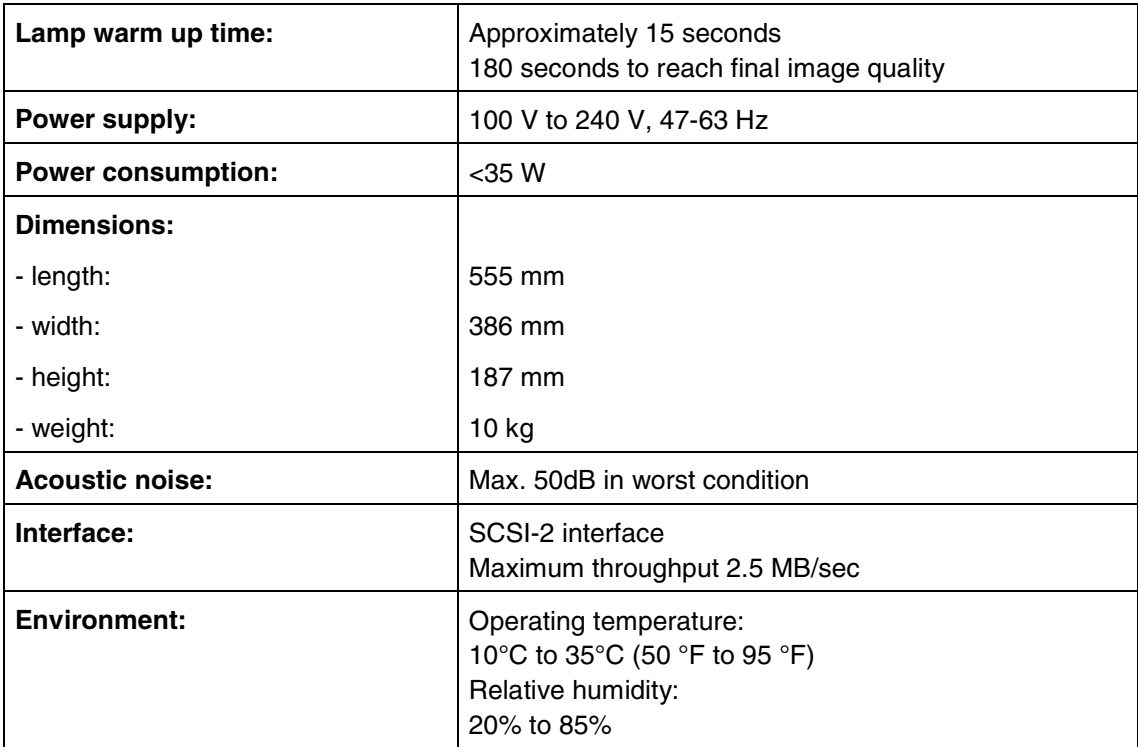

# <span id="page-44-0"></span>**Appendix C: Arcus 1200 Regulation Compliance**

- **[Safety Regulations](#page-45-0)**
- **[Electromagnetic Compatibility](#page-46-0)**

## <span id="page-45-0"></span>**Safety Regulations**

Arcus 1200 has been designed to comply with:

- **VDE 0805**
- IEC 950, EN 60950 (GS approved)
- UL 1950-D3
- CSA c22.2 No. 950-M89

Arcus 1200 also complies with CE regulations and carries the CE mark.

### **UL Safety Statement**

Instructions for power supply cord selection:

Use a UL listed, Type SVT or SJT cord, three conductor, rated 10 A 125 V, not to exceed 15ft in length.

## **TÜV: Wichtige Sicherheitshinweise**

- Bitte Lesen Sie sich diese Hinweise sorgfältig durch.
- Um eine Beschädigung des Gerätes zu vermeiden sollten Sie nur Zuberhörteile verwenden, die vom Hersteller zugelassen sind.
- Das Gerät ist vor Feuchtigkeit zu schützen.
- Bei der Aufstellung des Gerätes ist auf sicheren Stand zu achten. Ein Kippen oder Fallen könnte Verletzungen hervorrufen. Verwenden Sie nur sichere Standorte und beachten Sie die Aufstellhinweise des Herstellers.
- Die Belüftungsöffnungen dienen zur Luftzirkulation die das Gerät vor Überhitzung schützen. Sorgen Sie dafür, daß diese Öffnungen nicht abgedeckt werden.
- # Die Netzanschlußsteckdose mußaus Gründen der elektrischen Sicherheit einen Schutzleiterkontakt haben.
- **E** Durch die Lüftungsöffnungen dürfen niemals Gegenstände oder Flüssigkeiten in das Gerät gelangen. Dies könnte einen Brand bzw. elektrischen Schlag auslösen.
- # Öffnen Sie niemals das Gerät. Das Gerät darf aus Gründen der elektrischen Sicherheit nur von authorisiertem Servicepersonal geöffnet werden.
- Die Steckdose sollte nahe dem Gerät und leicht zugänglich sein.

## <span id="page-46-0"></span>**Electromagnetic Compatibility**

Arcus 1200 is designed to comply with:

- Emission: EN55022, Class B
- Immunity: IEC 801-2; IEC801-3; IEC 801-4
- FCC Document 20718, part 15, subpart B, class B

### **Federal Communications Commission Radio Frequency Interference Statement.**

This equipment has been tested and found to comply with the limits for a Class B digital device, pursuant to Part 15 of the FCC rules. These limits are designed to provide reasonable protection against harmful interference when the equipment is operated in a residential installation. This equipment generates, uses, and can radiate radio frequency energy and, if not installed and used in accordance with the instruction, manual may cause harmful interference to radio communications. However, there is no guarantee that interference will not occur in a particular installation. If this equipment does cause harmful interference to radio or television reception, which can be determined by turning the equipment off and on, the user is encouraged to try to correct the interference by one or more of the following measures:

- Reorient or relocate the receiving antenna,
- Increase the separation between the equipment and receiver,
- Connect the equipment into an outlet on a circuit different from that to which the receiver is connected,
- Consult the dealer or an experienced radio/television technician for help.

### **Canadian Department of Communications**

This Class B digital apparatus meets all the requirements of the Canadian Interference Causing Equipment Regulations.

Cet appareil numérique de la classe B respecte touts les exigences du Règlement sur le matériel brouilleur du Canada.